# **KOLABORASI WHATSAPP GROUP, ZOOM CLOUD MEETING, DAN GOOGLE DRIVE SEBAGAI FORMULA DALAM PELAKSANAAN KEGIATAN PERKULIAHAN ONLINE DI MASA PANDEMI COVID-19**

# **Arius Satoni Kurniawansyah, Siswanto**

DosenTetap Program Studi Informatika Fakultas Ilmu Komputer Universitas Dehasen Bengkulu Jl. Meranti Raya No. 32 Kota Bengkulu 38228 Telp. (0736) 22027, 26957 Fax. (0736) 341139) Email [: ariussatoni@yahoo.co.id,](mailto:ariussatoni@yahoo.co.id) [sisunived2017@gmail.com](mailto:sisunived2017@gmail.com)

*Abstract :*The world of education is facing big challenges with the Covid-19 Pandemic. All Lecture activities, which were usually face-to-face, are now prohibited and must carry out activities online or online. Many applications are offered to carry out lectures online, such as Zoom, Google Meeting, Whatsap Group, and Google Drive and others. Lecturers and students must be capable and technology literate, if one of them cannot take advantage of technology, it will be difficult to carry out online lectures. One of the impacts of the COVID-19 pandemic is the change in the school learning system to be online. For most schools this learning still has to adjust many things, including how to train students to answer questions without them having to cheat by opening the internet. One technology-based learning media that can be used as a support for existing media is in the form of e-learning (electronic learning). E-learning is an internet application that can connect students and educators in an online learning room. E-learning is designed to overcome the limitations between educators and students, especially in terms of time, space, conditions and circumstances. In short, e-learning can create a digital learning space, where students can access material from various sources without being limited by space and time. During the Covid-19 pandemic, it was very effective to carry out online lectures by utilizing the Zoom Application, Whatsapp Group, and Google Drive.

Keywords: Whatsapp Group, Zoom, Google Drive, Covid-19 Pandemic

**Intisari** *:* Dunia Pendidikan menghadapi tantangan besar dengan adanya Pandemi Covid-19 ini. Semua kegiatan Perkuliahan yang biasanya dengan tatap muka, sekarang dilarang dan harus melaksanakan kegiatan secara daring atau online. Banyak Aplikasi yang ditawarkan dalam melaksanakan Perkuliahan secara online, seperti Zoom, Google Meeting, Whatsapp Group, dan Google Drive dan lain-lain. Dosen dan mahasiswa harus mampu dan melek Teknologi, kalau salah satu ada yang tidak bisa memanfaatkan Teknologi, maka akan sulit untuk terlaksana kegiatan Perkuliahan onlinenya. Dampak pandemi COVID-19 salah satunya adalah perubahan sistem pembelajaran sekolah menjadi via daring. Bagi kebanyakan sekolah pembelajaran ini masih harus menyesuaikan banyak hal, termasuk bagaimana melatih siswa menjawab soal-soal tanpa mereka harus menyontek dengan membuka internet. Salah satu media pembelajaran berbasis teknologi yang dapat dijadikan sebagai penunjang pada media yang sudah ada adalah dalam bentuk *elearning* (pembelajaran elektronik*). E-learning* merupakan aplikasi internet yang dapat menghubungkan peserta didik dan pendidik dalam sebuah ruang belajar online. *E-learning* didesain untuk mengatasi keterbatasan antara pendidik dan pesrta didik, terutama dalam hal waktu, ruang kondisi, dan keadaan. Ringkasnya, e-learning dapat menciptakan sebuah ruang digital pembelajaran, dimana peserta didik dapat mengakses materi dari berbagai sumber tanpa dibatasi ruang dan waktu. Dalam masa pandemi Covid-19 sangat efektif melaksanakan Perkuliahan daring dengan memanfaatkan Aplikasi Zoom, Whatsapp Group, dan Google Drive.

#### **Kata Kunci: Whatsapp Group, Zoom, Google Drive, Pandemi Covid-19**

#### **1. PENDAHULUAN**

Dunia Pendidikan menghadapi tantangan besar dengan adanya Pandemi Covid-19 ini. Semua kegiatan Perkuliahan yang biasanya dengan tatap muka, sekarang dilarang dan harus melaksanakan kegiatan secara daring atau online. Banyak Aplikasi yang ditawarkan dalam melaksanakan Perkuliahan secara online, seperti Zoom, Google Meeting, Whatsapp Group, dan Google Drive dan lain-lain. Dosen dan mahasiswa harus mampu dan melek Teknologi, kalau salah satu ada yang tidak bisa memanfaatkan Teknologi, maka akan sulit untuk terlaksana kegiatan Perkuliahan onlinenya.

Salah satu media pembelajaran berbasis teknologi yang dapat dijadikan sebagai penunjang pada media yang sudah ada adalah dalam bentuk *e-learning* (pembelajaran elektronik*). E-learning* merupakan aplikasi internet yang dapat menghubungkan peserta didik dan pendidik dalam sebuah ruang belajar online. *E-learning* didesain untuk mengatasi keterbatasan antara pendidik dan pesrta didik, terutama dalam hal waktu, ruang kondisi, dan keadaan. Ringkasnya, e-learning dapat menciptakan sebuah ruang digital pembelajaran, dimana peserta didik dapat mengakses materi dari berbagai sumber tanpa dibatasi ruang dan waktu. (Deni Dermawan, 2016)

Kemudahan dan kenyaman berkomunikasi ini tidak serta merta memberikan pemahaman yang baik bagi penggunanya mengenai manfaat dan adab atau dalam istilah dunia maya disebut *Nettiquette*. Nettiqutte dapat didefinisikan sebagai adab dalam ber-*Social Media*. Tingkat pemahaman mengenai manfaat dan adab menimbulkan berbagai macam dampak penggunaan aplikasi *WhatsApp Messenger*. Layanan yang paling banyak digunakan melalui aplikasi *WhatsApp Messenger*  adalah percakapan kelompok atau *Group Discussion*.

Kolaborasi whatsapp group, zoom cloud meeting, dan google drive sebagai formula dalam pelaksanaan kegiatan perkuliahan Online ISSN 1858 - 2680 di masa pandemi covid-19

Grup *WhatsApp Messenger* merupakan sebuah layanan grup diskusi yang mampu menampung hingga 256 peserta. Jumlah yang sangat banyak dan dapat dikumpulkan hanya dalam satu aplikasi. Para anggotanya dapat saling berbagi diskusi dan informasi secara online3 melalui ruang virtual tersebut. Kurangnya pemahaman mengenai manfaat dan adab dalam grup WA justru akan menjadikan aplikasi yang super canggih ini membawa kemudharatan yang lebih banyak.

Dosen dengan segala kemampuan yang dimiliki tentu memiliki strategi-strategi untuk melaksanakan Proses Perkuliahan online. Strategi tersebut harus dipelajari dan dipraktikkan dulu sebelum kegiatan Perkuliahan dengan Mahasiswa. Salah satu contoh aplikasi yang sering digunakan adalah Zoom dan Google Classroom yang memberikan fitur-fitur mendukung Proses Perkuliahan online. Bagi dosen yang gaptek, maka akan menjadi masalah untuk melaksanakan kegiatan Perkuliahannya.

Oleh Karena itu perlu sebuah Pelatihan Khusus bagi dosen untuk memiliki kecakapan khusus dalam Pelaksanaan Kuliah Online dengan Mahasiswa. Dengan Demikian Penulis tertarik melaksanakan Penelitian dengan Judul "Kolaborasi Whatsapp Group, Zoom Cloud Meeting, dan Google Drive sebagai Formula dalam Pelaksanaan Kegiatan Perkuliahan online di masa Pandemi Covid-19"

# **II. LANDASAN TEORI**

#### **A. Google Formulir**

Dampak pandemi COVID-19 salah satunya adalah perubahan sistem pembelajaran sekolah menjadi via daring. Bagi kebanyakan sekolah pembelajaran ini masih harus menyesuaikan banyak hal, termasuk bagaimana melatih siswa menjawab soal-soal tanpa mereka harus menyontek dengan membuka internet. Bagaimana cara yang bisa dipakai guru untuk membuat soal daring dengan tetap menjaga siswa tidak menyontek? Google Form menyediakan konsep pembelajaran demikian. Google menjelaskan bahwa Anda dapat

membuat, mengirim, dan menilai kuis dengan Google Formulir.

- 1. Cara membuat soal kuis menggunakan Google Form Buka Google Formulir, kemudian klik ikon Plus . - Di bagian kanan atas, klik Setelan. - Klik Kuis lalu Jadikan ini sebagai kuis. - Opsional: Untuk mengumpulkan alamat email, klik Umum lalu Kumpulkan alamat email. - Klik Simpan.
- 2. Cara membuat kunci jawaban, menetapkan poin (nilai) dan menambahkan masukan otomatis Kita dapat membuat kunci jawaban untuk jenis soal Jawaban singkat, Pilihan ganda, Kotak centang, Dropdown, Petak pilihan ganda dan Petak kotak centang. Berikut cara membuat kunci jawaban: - Untuk menambahkan pertanyaan, klik Tambahkan pertanyaan. - Isikan pertanyaan dan jawaban Anda. - Di kiri bawah pertanyaan, klik Kunci jawaban. - Pilih jawaban atau jawaban yang benar. - Di kanan atas pertanyaan, pilih berapa poin nilai pertanyaan tersebut. - Opsional: Untuk menambahkan penjelasan tertulis atau video YouTube ke sebuah jawaban, klik - Tambahkan masukan jawaban. - Opsional: Untuk mengedit opsi pertanyaan atau jawaban, klik Edit pertanyaan. Catatan: Anda dapat menetapkan poin dan menambahkan masukan pada semua jenis pertanyaan. Baca juga: Manfaat & Cara Melakukan Peregangan Tubuh Saat Bekerja dari Rumah
- 3. Cara memilih tampilan selama dan setelah kuis Kita dapat memilih apakah orang dapat melihat pertanyaan yang tidak terjawab, jawaban yang benar, dan berapa nilai dari soal itu. Berikut caranya: - Di Google Formulir, buka kuis. - Di bagian kanan atas, klik Setelan. - Klik Kuis. - Di bagian "Responden dapat melihat", centang kotaknya.
- 4. Menggunakan mode terkunci untuk kuis Kita dapat membantu siswa tetap fokus saat mengikuti kuis dan ujian di Chromebook-nya. Saat siswa mengikuti kuis dalam mode terkunci, mereka tidak dapat menjelajahi situs lain atau membuka aplikasi lain. Jika siswa keluar dari kuis, atau membuka tab lainnya, pengajar akan mendapat pemberitahuan melalui email. Selain

itu dengan mengaktifkan mode terkunci beberapa ekstensi dan pintasan keyboard dinonaktifkan. Perlu diingat juga bahwa mode terkunci akan mengumpulkan alamat email siswa dan membatasi kuis ke domain Anda saja. Untuk menggunakan mode terkunci, Anda memerlukan Akun G Suite for Education, Chromebook yang dikelola oleh sekolah Anda untuk setiap siswa, dan Chrome OS 75 atau versi yang lebih baru. Berikut cara mengaktifkan mode terkunci: - Di Google Formulir, buka kuis. - Di bagian atas, klik Setelan lalu Kuis. - Centang kotak di samping "Aktifkan mode terkunci".

- 5. Memberi batasan waktu pada soal Pengaturan inijuga akan memberi siswa suasana seperti di kelas dan memaksa siswa untuk fokus pada soal. Berikut caranya: - Di laman Google Form klik ikon Titik Tiga, lalu klik Add-on - Cari Formlimiter, instal - Klik izinkan untuk menampilkan script ke dalam akun goggle Anda - Setelah itu akan muncul proses pengaturan di mana Anda bisa memasukan batas waktu dan tanggal soal dikerjakan. Klik Save and Enable - Jika soal sudah mencapai waktu yang ditentukan, maka soal akan tertutup dengan sendirinya.
- 6. Memberi nilai pada kuis yang dikerjakan Di Google Formulir, buka kuis. - Di bagian atas, klik Tanggapan. - Klik Individu. - Untuk berpindah di antara individu, klik Sebelumnya Sebelumnya atau Berikutnya Berikutnya. - Cari pertanyaan yang ingin Anda beri nilai, yaitu: \* Di kanan atas, masukkan jumlah poin yang dihasilkan oleh tanggapan. \* Di bawah jawaban, klik Tambahkan masukan. - Tulis masukan, lalu klik Simpan. - Untuk menyimpan perubahan, di bagian bawah, klik Simpan.
- 7. Membagikan hasil melalui Google Form Anda bisa mengirim hasil pengerjaan siswa melalui email mereka masing-masing secara individu. Berikut caranya: - Di Google Formulir, buka kuis. - Di bagian atas, klik Tanggapan lalu Individu. - Di bagian kanan atas tanggapan dengan alamat email yang tercatat, klik Rilis skor. - Centang kotak di samping orang yang ingin Anda kirimi email. - Klik Kirim email dan rilis.

# **B. Aplikasi Zoom**

Zoom menjadi *[aplikasi meeting online](https://glints.com/id/lowongan/aplikasi-meeting-online/)* yang populer di kalangan pengusaha ataupun karyawan. Kendati demikian, masih banyak orang yang belum tahu bagaimana cara menggunakan Zoom.

Padahal, aplikasi ini sangat membantu ketika terpaksa harus [bekerja dari rumah](https://glints.com/id/lowongan/tips-kerja-di-rumah/) atau sedang berada di luar kota.

Ketika ada sesuatu yang ingin dibicarakan, kamu dapat melakukan *[meeting online](https://glints.com/id/lowongan/tips-meeting-online/)* dengan rekan kerja dan atasan kamu lewat Zoom.

Cara Join Instant Meeting

Sebelum kamu bergabung ke dalam *instant meeting* Zoom, kamu dapat men-*download* aplikasi Zoom terlebih dahulu

Setelah men-*download*, berikut langkah-langkah agar dapat bergabung ke dalam *instant meeting*:

## 1. **Buka aplikasi Zoom**

Buka Zoom terlebih dahulu didesktop ataupun *handphone*.

#### 2. Klik *Join Meeting*

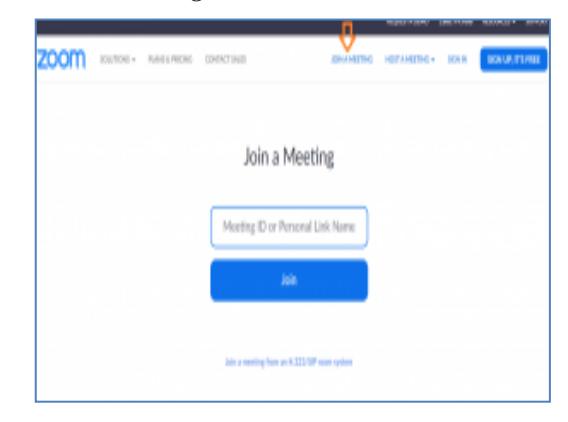

## Gambar 1.Join Miting

Kamu bisa langsung klik *Join Meeting* seperti yang sudah tertera di atas, nantinya kamu akan langsung diarahkan untuk mengisi *ID Meeting* agar dapat langsung bergabung.

Tanpa memiliki akun Zoom, sebenarnya kamu sudah bisa langsung ikut bergabung ke dalam *meeting online.*

Namun, jika kamu ingin memiliki akun Zoom kamu bisa melakukan *sign up* terlebih dahulu.

Cara Menggunakan Fitur Zoom

Banyak sekali fitur-fitur dari Zoom yang dapat kamu manfaatkan guna mengatur *meeting online* kepada karyawan atau orang lain.

Dengan Zoom, kamu bisa mengatur ulang jadwal *meeting* secara teratur, merekam video *meeting online* dan lain sebagainya.

## 1. Mengatur jadwal *meeting*

Kamu dapat mengatur jadwal *meeting* kapanpun kamu mau dengan menggunakan Zoom.

Namun ingat, saat mengatur jadwal pastikan jadwal tersebut sudah sesuai dengan para peserta lainnya.

Untuk mengatur jadwal *meeting* caranya cukup mudah:

- 1. buka Zoom dan *sign in*
- 2. klik *icon* kalender
- 3. pilih pengaturan *meeting*, lalu kamu akan ditampilkan dengan layar seperti ini

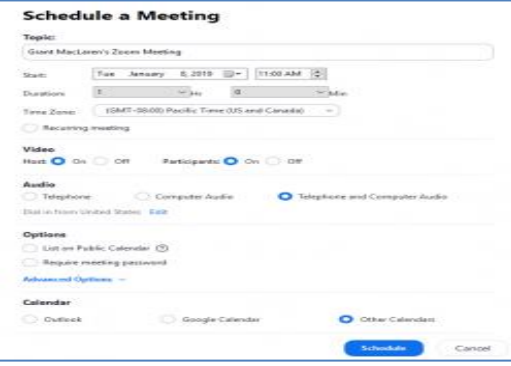

Gambar 2.Scedulle Miting

- 1. Atur semuanya, mulai dari topik pembicaraan, tanggal, video, audio serta kalender yang akan digunakan.
- 2. setelah semuanya diatur, maka tinggal klik *Schedule*.

#### 2. Mengatur ulang Jadwal *Meeting*

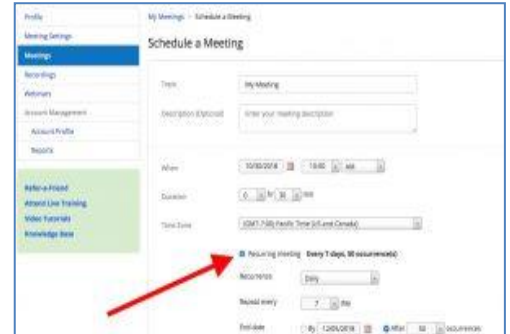

#### Gambar 3.Jadwal Miting

Dengan Zoom, kamu dapat mengatur ulang jadwal rapat mingguan, bulanan dan lainnya secara teratur. Caranya cukup sederhana, pastikan kamu sudah memberikan centang di kolom *recurring meeting* seperti di atas.

Tabel di atas akan muncul ketika kamu mengklik *profile*, lalu ke pilihan *meeting settings*.

Menurut [Zapier,](https://zapier.com/blog/zoom-tips/) dalam pengaturan ini, kamu bisa mendapatkan dua manfaat yang disajikan oleh Zoom.

Pertama, kamu bisa mengumpulkan semua panggilan dalam satu wadah, lalu nantinya kamu dapat mengaturnya setiap kali ingin melakukan *meeting online*.

Kedua, kamu dapat mengatur panggilan ulang dalam satu URL yang sama. Jadi, ketika nanti kamu mengundang orang lain atau peserta, maka kamu tidak perlu membuat URL yang baru.

## 3. **Menjalankan rapat tanpa video**

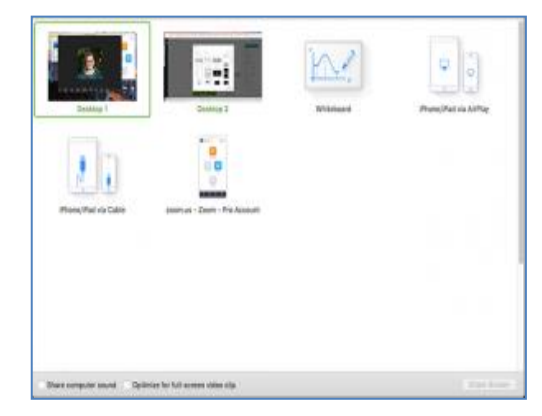

Gambar 4. Tanpa Vidio

Dengan Zoom kamu juga dapat melakukan rapat tanpa ada video, melainkan hanya suara saja. Caranya cukup mudah, kamu hanya perlu memilih opsi "*start with no video*" di beranda [Zoom.](https://support.zoom.us/hc/en-us/articles/201362633-How-Do-I-Start-A-Screen-Share-Meeting-)

Setelah memilih opsi tersebut, kamu bisa memulai *meeting* dengan pilihan:

- 1. *Audio conference*: *meeting* tanpa video atau membagikan konten, hanya audio
- 2. *Share screen*: berbagi konten dengan audio, tanpa video
- 3. *Invite others*: kamu dapat mengundang yang lainnya untuk gabung ke dalam *meeting*

Kira-kira seperti itu bagaimana cara menggunakan Zoom dengan maksimal supaya kamu dapat mengatur jadwal *meeting* dan lain sebagainya.

## **C. Google Drive**

Google Drive adalah layanan penyimpanan yang dimiliki oleh google. Google Drive ini sebenarnya sudah lama dilunjurkan yaitu sejak 24 April 2012 yang lalu. Google Drive merupakan perubahan dari Google Docs, jika kita membuka google docs maka akan diredirect ke google drive. Pengguna google drive akan mendapatkan layanan penyimpanan gratis sebesar 5 GB, dan dapat ditambahkan dengan pembayaran tertentu. Dengan fitur unggulan yang sama seperti Dropbox, yaitu sinkronisasi data melalui folder khusus di dalam desktop atau lebih dikenal dengan Desktop Sync Clients.

Google drive memiliki manfaat sebagai media pembelajaran. Beberapa manfaat tersebut yaitu:

## **1. Memantau Kegiatan Siswa**

Dengan Google Drive, guru dapat membuat layanan spreadsheet yang disediakan google drive untuk memantau dan merekam kehadiran serta nilai-nilai tugas. Hal ini bisa dimanfaatkan pula oleh guru untuk membuat tugas dan dibagikan ke semua murid dalam fitur sharing. Lalu siswa mengupload kembali hasil tugasnya dan diserahkan kepada guru.

## **2. Mengembangkan Kreatifitas Siswa**

Fitur yang bermacam-macam dalam Google Drive memungkinkan siswa untuk memberikan pendapat dan mengutarakan gagasan dan ide mereka.

## **3. Pembelajaran yang Menarik**

Kolaborasi whatsapp group, zoom cloud meeting, dan google drive sebagai formula dalam pelaksanaan kegiatan perkuliahan Online ISSN 1858 - 2680 di masa pandemi covid-19 Dengan menambahkan video atau gambar yang ditampilkan, pembelajaran jadi lebih menarik dan tentu saja menyenangkan. Video yang ditampilkan pun dapat ditonton kembali di luar jam belajar sehingga siswa dapat

mengakses dan mempelajarinya berulang-ulang dimana saja.

## **4. Melatih Kerjasama Siswa**

Google Drive juga mendukung kegiatan kelompok. Contohnya guru memberikan tugas yang dilakukan secara tim dan siswa bekerjasama dalam sebuah kelompok dan mengakses serta mengedit dokumen secara bersamaan. Hal ini mampu melatih kerjasama tim para siswa dalam mengerjakan tugas.

#### **5. Ujian dan Kuis Online**

Kini guru tidak perlu repot-repot lagi memberikan ujian dengan kertas yang nantinya akan menghasilkan polusi. Dengan Google Drive, guru akan share soal kuis lalu kemudian dikerjakan dan disubmit melalui akun google masing-masing siswanya.

## **Keuntungan menggunakan google drive yaitu:**

- 1. Kemudahan menyimpan dan mengakses dokumen dari manapun.
- 2. Kemudahan share dokumen, dimana sesama pengguna bisa membuat dan menggunakan secara bersama dokumen yang dimilikinya.
- 3. Kemudahan mencari file dengan berbagai ekstensi, dimana pengguna cukup mengetikkan kata kunci yang sesuai untuk mencari file di daftar dokumen Google Drive.
- 4. Google Drive memungkinkan penggunanya untuk membuat dokumen-dokumen untuk kepentingan pembelajaran atau pendidikan secara umum, diantaranya membuat file presentasi, model-model pembelajaran, dll.
- 5. Guru dengan mudah bisa memantau dan menilai aktivitas siswanya melalui Google Drive. Guru juga bisa melakukan evaluasi belajar dan itu bisa dilakukan dari manapun tidak harus berada di sekolah, kapan pun tidak harus pada jam pelajaran sekolah.

*Google Drive* dapat digunakan untuk menyimpan berbagai file penting kita. File-file yang dapat di simpan pada *Google Drive* seperti file yang kita buat di *Microsoft Office Word, Microsoft Office Excel, Microsoft Office Power Point, PDF, XPS, JPG,PNG,RAR*, menyimpan foto, menyimpan video, dan lain sebagainya. Penyimpanan file pada *Google Drive* sangat aman. Kelebihan *Google Drive* adalah mempermudah menyimpan dengan cara mengupload jenis file apa saja di *Google Drive* dengan gratis. Kita dapat mendownload file yang tersimpan, File yang telah disimpan, dapat dibagikan kepada teman melalui link file Anda yang ada di *Google Drive* tersebut.

# **III.METODOLOGI PENELITIAN**

## **A.Lokasi Penelitian dan Waktu Penelitian**

Penelitian ini akan dilaksanakan di Fakultas Ilmu Kesehatan Universitas Dehasen Bengkulu. Waktu penelitian dilakukan pada bulan Maret 2020 sampai Juni 2020.

#### **B. Populasi dan Variabel Penelitian**

#### **1. Populasi Penelitian**

Populasi pada penelitian ini adalah semua data Perkuliahan daring di Fakultas Ilmu Kesehatan Unived Bengkulu.

Kriteria inklusi

- a. Data Aplikasi yang digunakan oleh Dosen dalam Perkuliahan daring
- b. Data dosen FIKes Unived Bengkulu

Kriteria eksklusi

- a. Data Mahasiswa yang ikut Perkuliahan daring
- b. Jadwal Perkuliahan daring

## **2. Variabel Penelitian**

Variabel dalam penelitian ini adalah Data Aplikasi yang digunakan oleh Dosen dalam Perkuliahan daring Data dosen FIKes Unived Bengkulu tahun 2020.

#### **IV .HASIL DAN PEMBAHASAN**

# **A. Hasil**

 Berikut hasil Formula Kolaborasi Perkuliahan daring menggunakan Zoom, Whatsapp Group dan Google Drive dalam Perkuliahan di Fakultas Ilmu Kesehatan Universitas Dehasen Bengkul.

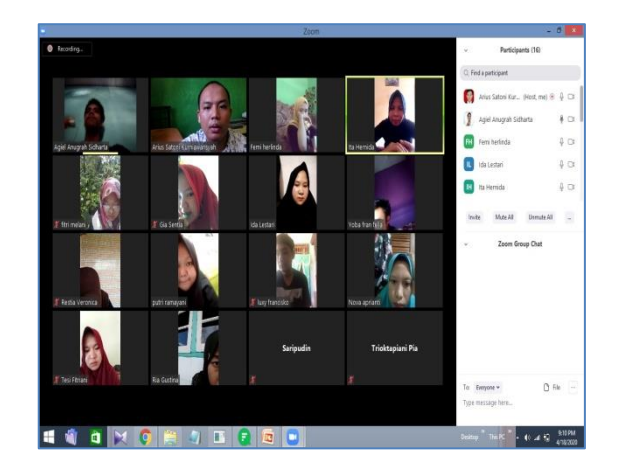

Gambar. 5.Whatsapp Group

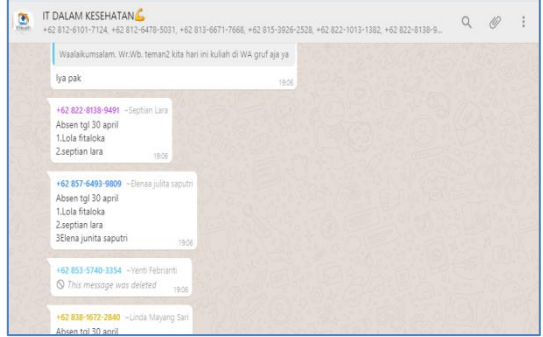

Gambar. 6.Chat Whatsapp Group

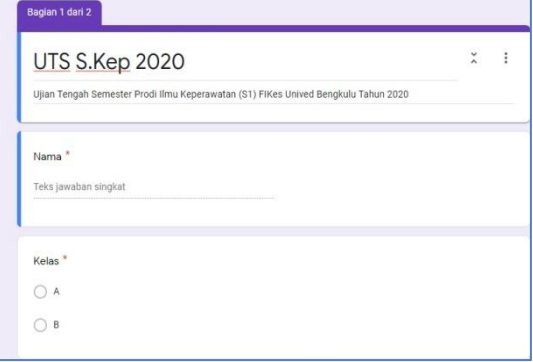

Gambar 7.Whatsapp UTS

## **B. Pembahasan**

Banyak Aplikasi yang ditawarkan dalam melaksanakan Perkuliahan secara online, seperti Zoom, Google Meeting, Whatsapp Group, dan Google Drive dan lain-lain. Dosen dan mahasiswa harus mampu dan melek Teknologi, kalau salah satu ada yang tidak bisa memanfaatkan Teknologi, maka akan sulit untuk terlaksana kegiatan Perkuliahan onlinenya. Dampak pandemi COVID-19 salah satunya adalah perubahan sistem pembelajaran sekolah menjadi via daring. Bagi kebanyakan sekolah pembelajaran ini masih harus menyesuaikan banyak hal, termasuk bagaimana melatih siswa menjawab soal-soal tanpa mereka harus menyontek dengan membuka internet. Salah satu media pembelajaran berbasis teknologi yang dapat dijadikan sebagai penunjang pada media yang sudah ada adalah dalam bentuk *e-learning* (pembelajaran elektronik*). E-learning*  merupakan aplikasi internet yang dapat menghubungkan peserta didik dan pendidik dalam sebuah ruang belajar online. *E-learning* didesain untuk mengatasi keterbatasan antara pendidik dan pesrta didik, terutama dalam hal waktu, ruang kondisi, dan keadaan. Ringkasnya, elearning dapat menciptakan sebuah ruang digital pembelajaran, dimana peserta didik dapat mengakses materi dari berbagai sumber tanpa dibatasi ruang dan waktu. Dalam masa pandemi Covid-19 sangat efektif melaksanakan Perkuliahan daring dengan memanfaatkan Aplikasi Zoom, Whatsapp Group, dan Google Drive.

## **V. PENUTUP**

#### **A. Kesimpulan**

Dalam masa pandemi Covid-19 sangat efektif melaksanakan Perkuliahan daring dengan memanfaatkan Aplikasi Zoom, Whatsapp Group, dan Google Drive.

## **B. Saran**

Diharapkan kepada peneliti selanjutnya untuk dapat mengembangkan lagi hasil penelitian ini menjadi lebih baik di masa-masa yang akan datang. yang lebih banyak dan lebih lengkap untuk mendukung dalam prediksi.

## **DAFTAR PUSTAKA**

- [1] Fatria, Fita dkk, Penerapan Media Pembelajaran *Google Drive* dalam Pembelajaran Bahasa Indonesia, *Jurnal Penelitian Pendidikan Bahasa dan Sastra, Vol. 2, No. 1, April 2017* Universitas Muslim Nusantara Al-Washliyah
- [2] Jumiatmoko, Whatsapp Messenger dalam Tinjauan Manfaat dan Adab, *Jurnal Wahana Akademika , Vol. 3, No. 1, April 2016* STIT Madina Sragen

[3] Wicaksana, Ervan Johan dkk, Efektifitas Pembelajaran Menggunakan Moodle Terhadap Motivasi dan Minat Bakat Peserta Didik Di Tengah Pandemi Covid -19, *Jurnal Edukasi dan Teknologi Pembelajaran , Vol. 1, No. 2, Juni 2020* ISSN: 2715-9760, e-ISSN: 2715-9779